## **Instrukcja obsługi aplikacji e-kierowca dystrybucyjny**

- 1. E-kierowca jest aplikacją webową stworzoną i obsługiwaną przez spółkę pod firmą Hellmann Worldwide Logistics Polska Sp. z o. o. sp. k. z siedzibą w Raszynie (dalej jako: "HWL") dostępną na telefonach z dostępem do Internetu i przeglądarką. Adres aplikacji: [https://ekierowca.hwl.pl](https://ekierowca.hwl.pl/)
- 2. Kierowca loguje się do aplikacji wpisując swój unikalny login w polu 'Użytkownik' oraz hasło w polu 'Hasło'. Kierowca otrzymuje dane do logowania od Kierownika Transportu Krajowego lub innej osoby wyznaczonej do zarządzania aplikacją w oddziale.
- 3. Po zalogowaniu do aplikacji kierowca widzi przejazdy, do których jest przypisany w danym dniu. Klikając w konkretny przejazd wyświetla się lista zleceń, które kierowca powinien zakończyć. Istnieją dwa typy zleceń: "odbiór" (Z) i "dostawa" (R). "Z" oznacza załadunek u klienta (nadawcy), "R" – oznacza rozładunek u odbiorcy. Zarówno dla jednego jak i drugiego typu zlecenia wymagane jest działanie ze strony kierowcy polegające na nadaniu zleceniu odpowiedniego statusu.
- 4. Kierowca zobowiązany jest, niezwłocznie po dokonaniu odbioru przesyłki lub rozładowaniu towaru, do nadania statusu danego zlecenia poprzez wybranie odpowiedniego oznaczenia zgodnie z rzeczywistym stanem przesyłki i sposobem zakończenia zlecenia. Statusy możliwe do nadania przesyłce i zleceniu to: '**Zrealizowano bez uwag**', '**Zrealizowano z uwagam**i', '**Nie zrealizowano**'.

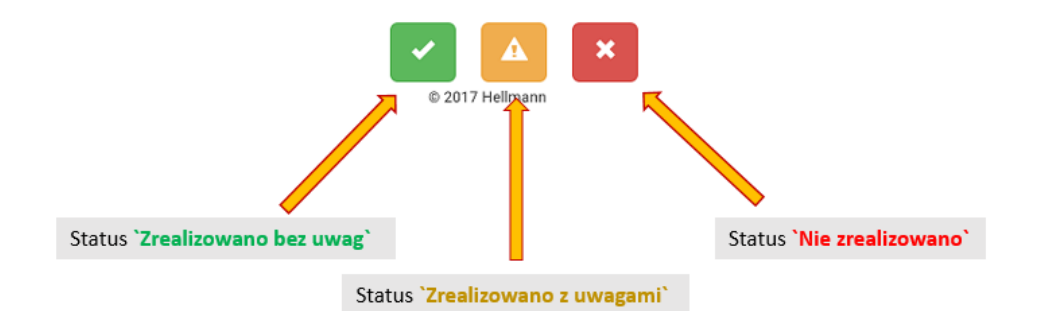

- 5. W przypadku nadania zleceniu statusu "Zrealizowano bez uwag" w aplikacji wyświetla się okno do wpisania nazwiska odbiorcy, które kierowca zobowiązany jest wpisać. W przypadku nadania zleceniu statusu "Zrealizowano z uwagami" lub "Nie zrealizowano" w aplikacji pojawia się okno, w którym kierowca może wpisać uwagi dotyczące realizacji zlecenia.
- 6. W przypadku realizacji przez kierowcę w tym samym momencie kilku zleceń dla tego samego nadawcy lub odbiorcy przesyłki i zakończenia każdego zlecenia w ten sam sposób, kierowca ma możliwość zaznaczenia kilku zleceń jednocześnie i nadania im odpowiedniego statusu.

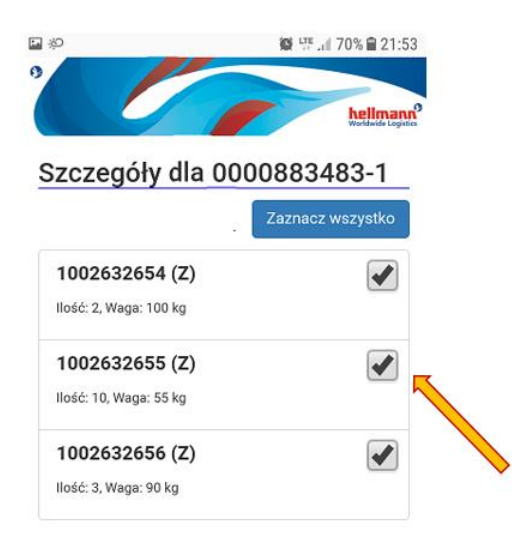

- 7. Kierowca ma możliwość wysłania wiadomości z poziomu aplikacji (symbol koperty w lewym górnym rogu na ekranie wyświetlającym zlecenia). Wiadomość ta wybierana jest z predefiniowanej listy, bądź może być wpisana ręcznie. Po wysłaniu wiadomość trafia do skrzynki mailowej osoby z działu DOK HWL (z oddziału udzielenia zlecenia) oraz do dyspozytorów (z oddziału przejazdu).
- 8. Po kliknięciu w dane zlecenie wysuwa się panel, na którym kierowca widzi zielone przyciski umożliwiające szybkie wybranie numeru telefonu do osoby z działu DOK HWL (zawsze) oraz do Odbiorcy (jeżeli zapisany jest w systemie). Ponadto na pasku zlecenia udostępniony jest numer strefy magazynowej danego oddziału, wskazujący gdzie znajduje się dana przesyłka. Ułatwia to znalezienie przesyłki na magazynie przez kierowcę. Poniżej wskazany jest zrzut ekranu ze wspomnianymi funkcjonalnościami:

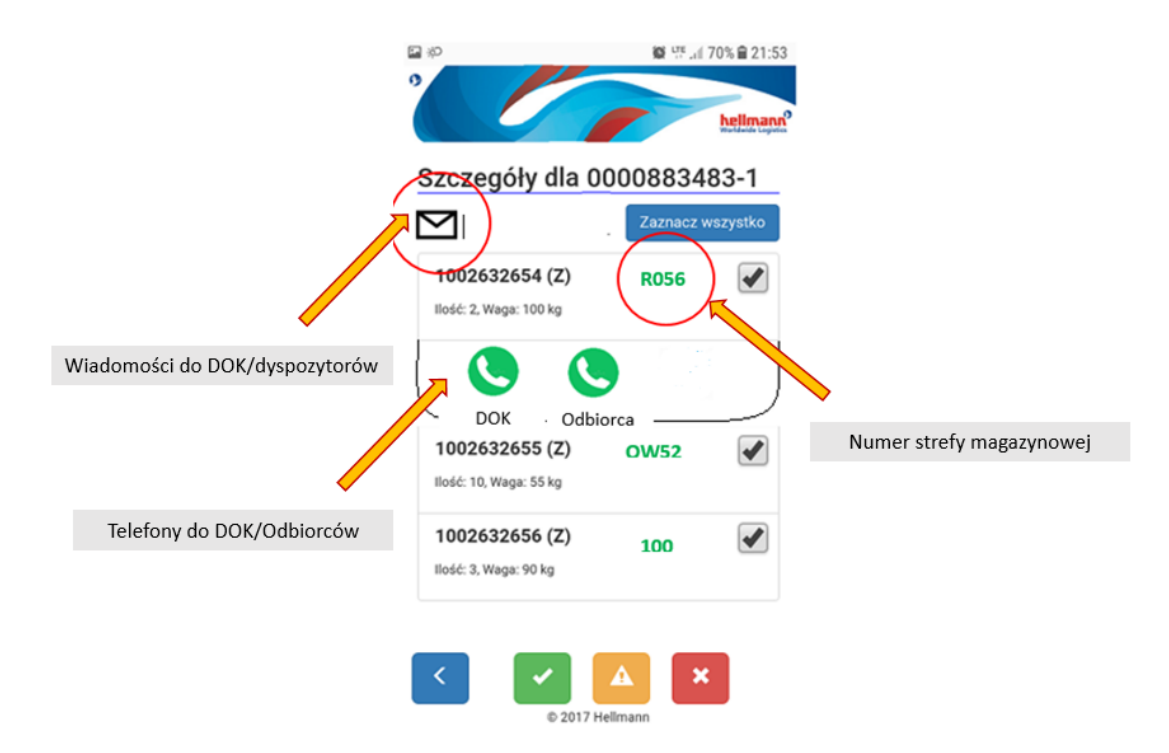